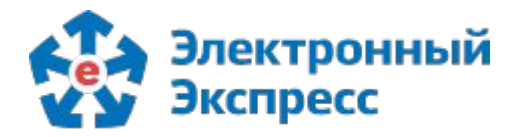

ЭЛЕКТРОННЫЙ ЭКСПРЕСС — электронные услуги в составе информационно-правового обеспечения ГАРАНТ

# **ЭКСПРЕСС-ДАЙДЖЕСТ**

**Как безупречно согласовывать документы и решения внутри организации**

**МАРТ 2023**

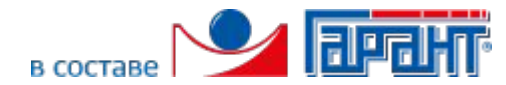

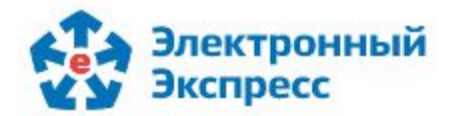

### **КАЖДОМУ ДОКУМЕНТУ - ПОДХОДЯЩИЙ ТИП СОГЛАСОВАНИЯ**

Слаженная работа внутри организации на основе ЭДО - это общий порядок, сокращение сроков работы с документами, ответственные решения, предупреждение конфликтов и, как следствие, здоровая рабочая атмосфера.

Для того, чтобы навести порядок в любом из процессов организации, нужно иметь возможность использовать различные способы согласования.

**Экспресс Согласование** теперь поддерживает три вида согласования:

**Последовательное:** поочередное согласование всеми участниками маршрута. Пока предыдущий участник не поставит свою визу, задача не перейдет к следующему. Последовательное согласование стоит выбирать для маршрутов, в которых важна строгая последовательность этапов. Например, от секретаря через ряд ответственных согласователей - к директору.

**Параллельное:** одновременное согласование всеми участниками маршрута. Параллельное согласование будет завершено, когда каждый участник поставит визу "Согласовал". Данный тип согласования следует применять, если реакция всех согласующих одинаково важна. Например, в случае отправки документа на ознакомление всем сотрудникам отдела.

**Смешанное:** сочетание в одном маршруте параллельного и последовательного согласования. Иногда в начале маршрута требуется одновременное согласование нескольких руководителей отделов, а затем документ направляется на подписание главному бухгалтеру и, наконец, директору.

Предлагаем ознакомиться с новыми возможностями **Экспресс Согласования**!

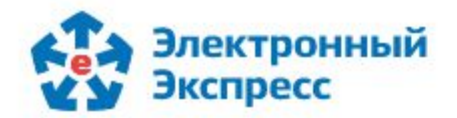

## **СОКРАЩАЙТЕ ВРЕМЯ НА ОЗНАКОМЛЕНИЕ СОТРУДНИКОВ С ДОКУМЕНТАМИ**

Если нам необходимо обеспечить ознакомление всех сотрудников отдела с каким-либо положением или регламентом, целесообразно использовать на маршруте блок параллельного согласования. В этом случае каждому сотруднику отдела одновременно поступит в работу задача по ознакомлению с документом. Процесс завершится после принятия документа всеми участниками процесса.

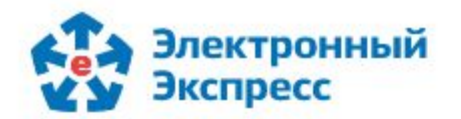

#### **Создавайте маршруты с параллельным согласованием**

Создавая новый маршрут в разделе **Маршруты**, выберите **параллельный** тип согласования, укажите параметры маршрута, выберите двух или более сотрудников организации в качестве участников маршрута.

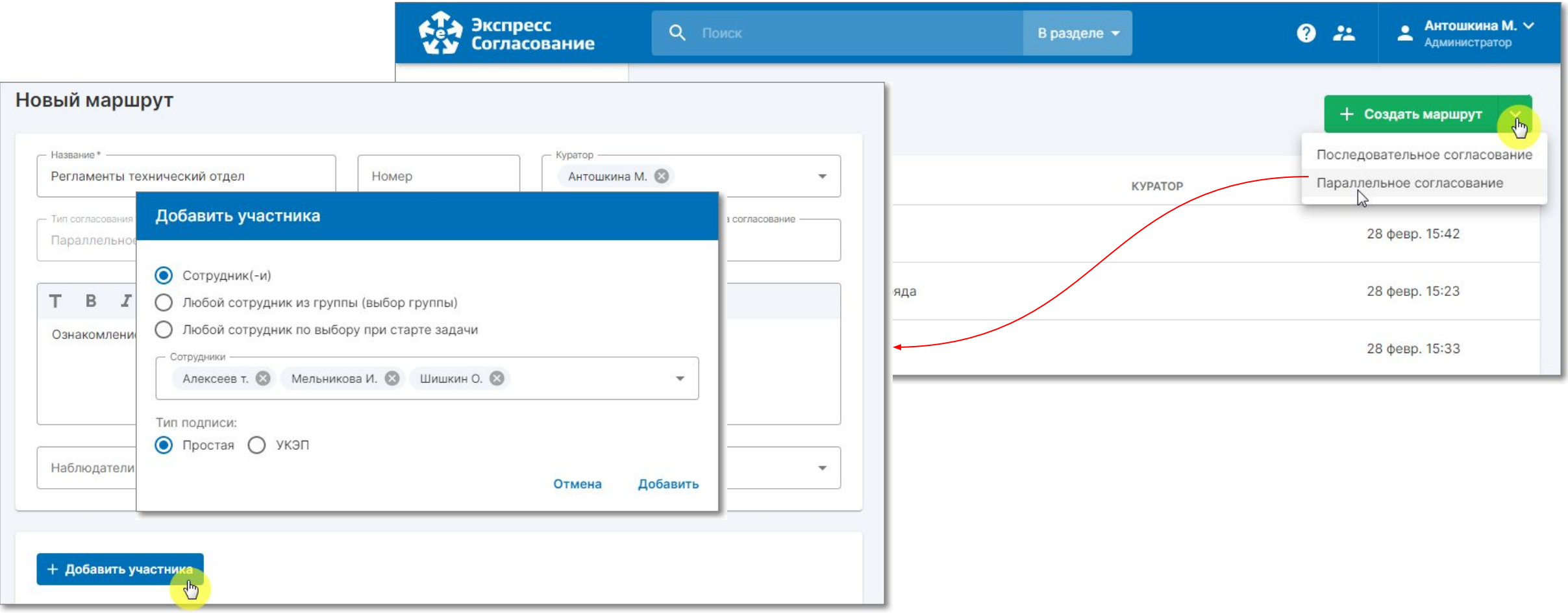

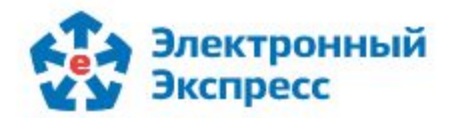

Если Вы хотите, чтобы документ согласовал любой сотрудник отдела или группы, Вы можете указать **группу пользователей** в качестве этапа маршрута. Это удобно, если каждый из участников такой группы пользователей имеет равные полномочия на согласование документа. Определите для каждого участника **тип подписи**, которой он будет визировать документы: простая или усиленная квалифицированная (УКЭП). Если для Вас важно, в какие сроки должно пройти согласование, укажите для маршрута крайний срок в поле "Дней на согласование".

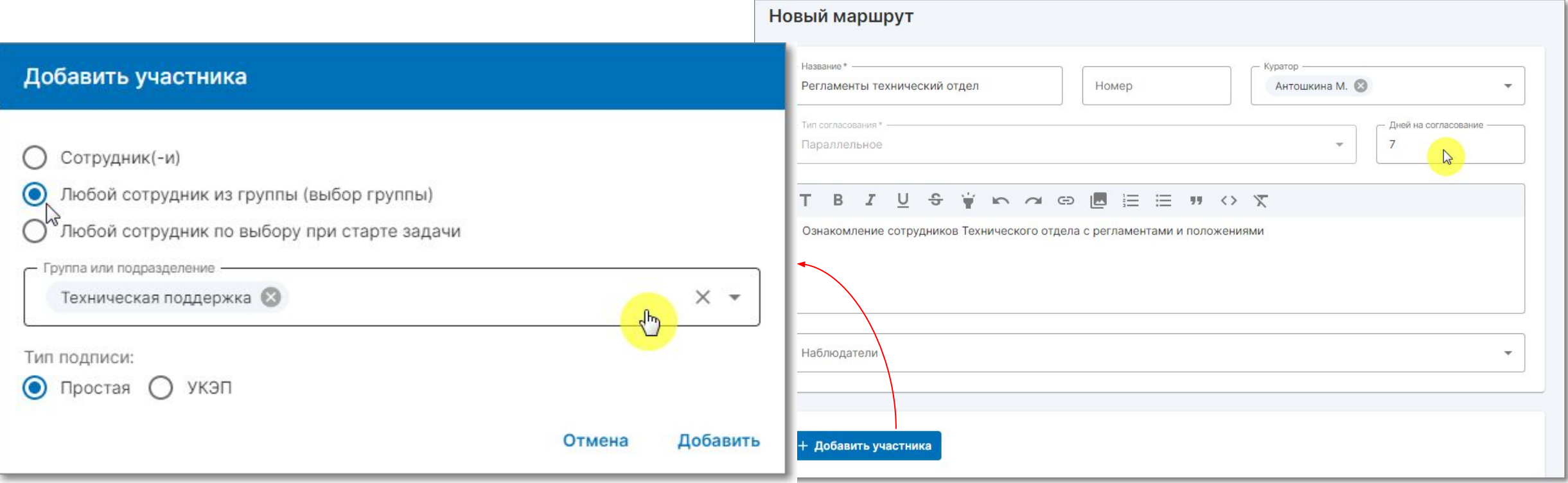

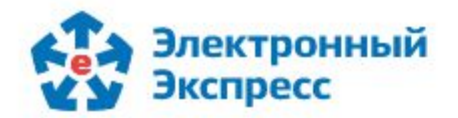

Перейдите в раздел **Задачи** и создайте задачу. Укажите ее параметры и загрузите документ, требующий ознакомления. Из списка маршрутов выберите ранее созданный маршрут параллельного согласования. В правой части карточки задачи в блоке **Маршрут** будет показан перечень участников согласования с указанием типа подписи каждого из них. Запустите задачу по маршруту, нажав кнопку **Создать**. У всех участников маршрута в разделе **Задачи/Делаю** появится активная задача на согласование. В блоке **Маршруты** в режиме реального времени отображены действия по задаче каждого участника согласования: подписано, отклонено, еще в работе.

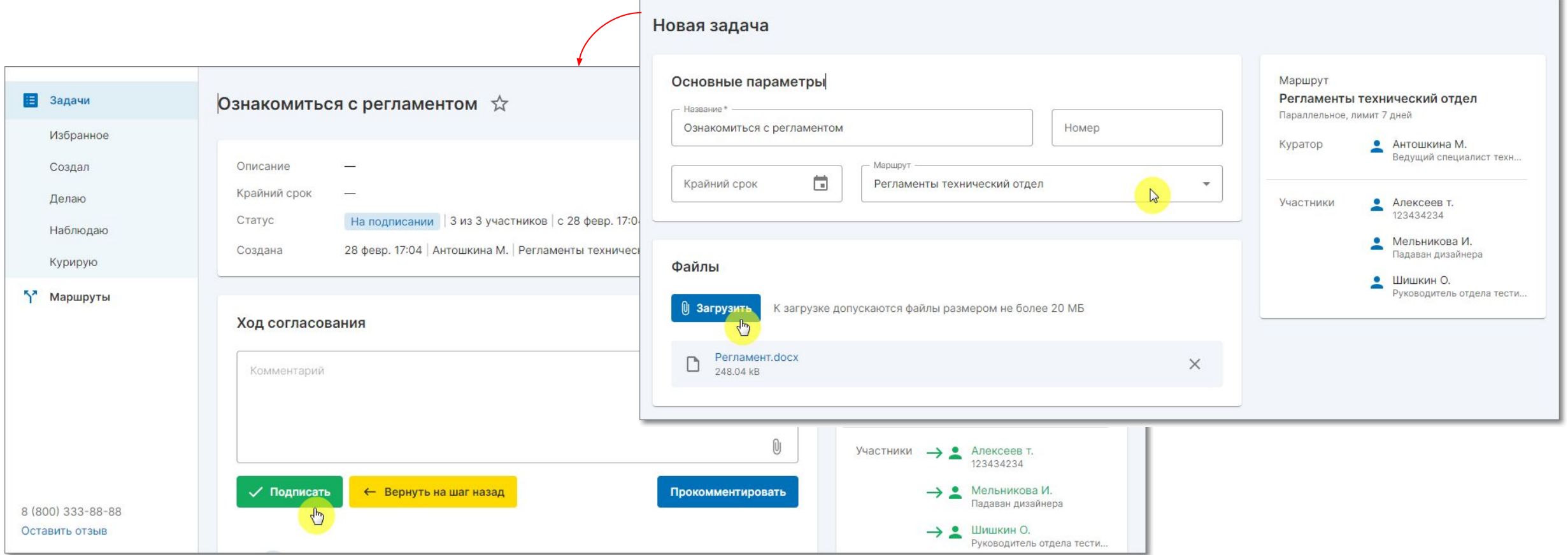

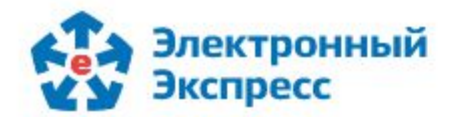

#### **КАК АВТОМАТИЗИРОВАТЬ СЛОЖНЫЕ БИЗНЕС-ПРОЦЕССЫ**

Чем крупнее компания, тем многообразнее ее процессы. Многие из них взаимосвязаны. Сокращение времени на согласование является одним из факторов производительности управленческого труда.

При автоматизации сложных процессов использование только последовательного или только параллельного вида согласования привело бы к созданию большого количества мелких маршрутов. Что в свою очередь повышает риск беспорядка. Гораздо удобнее и проще использовать смешанные маршруты, позволяющие объединить в одном маршруте и последовательное, и параллельное согласование.

Рассмотрим в качестве примера процесс согласования графика отпусков. Он охватывает все отделы компании, и у каждого участника своя роль. Сотрудник управления кадров инициирует процесс и направляет всем руководителям отделов задачу по заполнению графика. Каждый руководитель в рамках своего отдела удобным для него способом собирает и объединяет сведения, а дальше предоставляет их сотруднику отдела кадров. Он, в свою очередь, объединяет данные по всем отделам. Далее график направляется руководителю управления кадров, и в итоге - на подписание директору.

В данном примере процесс подписания графика отпусков является последовательным, а этап сбора информации по каждому отделу - параллельным. Таким образом, представлен смешанный тип согласования.

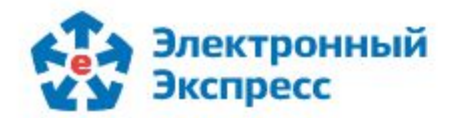

#### **Создавайте маршруты со смешанным типом согласования**

Для автоматизации процесса, приведенного в качестве примера, создайте последовательный тип маршрута в разделе **Маршруты**. Заполните его параметры, укажите кто из сотрудников компании будет являться участниками маршрута. Определите для каждого из них **тип подписи**: простая или УКЭП.

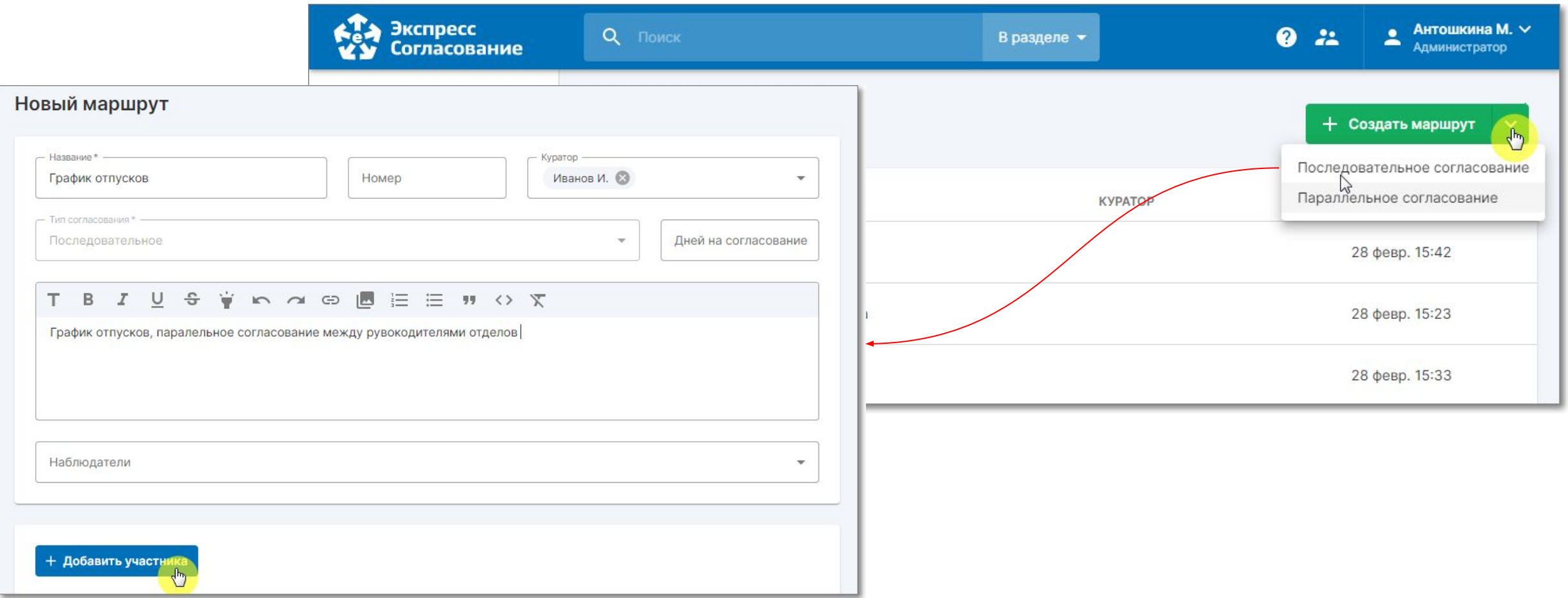

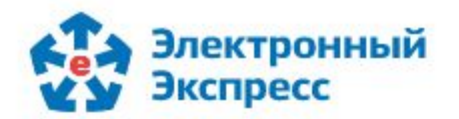

Чтобы сделать параллельное согласование одним из этапов (блоком) последовательного, укажите в качестве участника - маршрут (**сотрудников ранее созданного параллельного маршрута согласования**). Маршрут параллельного согласования будет являться вложенным по отношению к последовательному маршруту согласования.

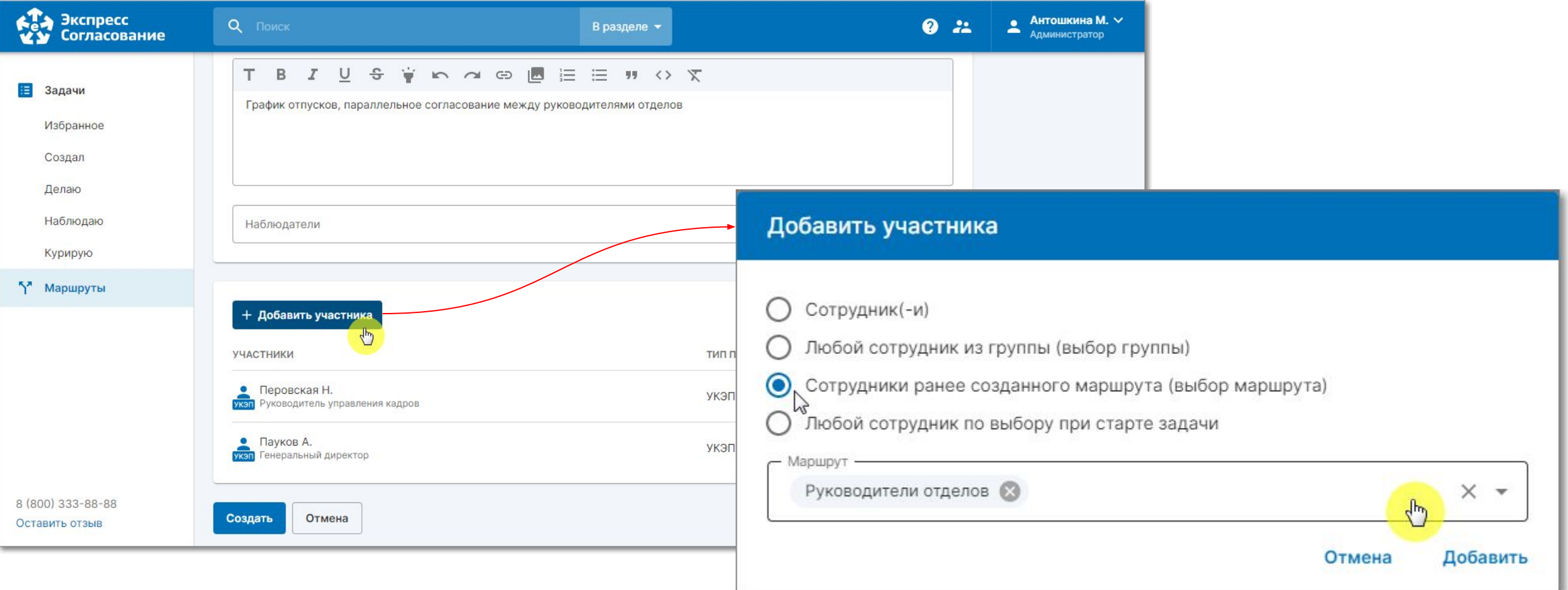

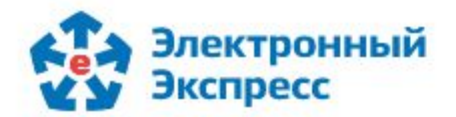

Перейдите в раздел **Задачи** и создайте задачу. Укажите ее параметры, загрузите документ, требующий заполнения. Из списка маршрутов выберите ранее созданный маршрут последовательного согласования. В правой части карточки задачи в блоке **Маршрут** будет показан перечень участников согласования с указанием типа подписи каждого из них. Одним из этапов будет являться маршрут параллельного согласования. Запустите задачу по маршруту, нажав кнопку **Создать**. Т.к. первым этапом является параллельное согласование, то у всех его участников в разделе Задачи/Делаю одновременно появится активная задача по предоставлению сведений по отпускам. В блоке **Маршруты** показываются действия по задаче каждого участника согласования: подписал, отклонил, еще в работе.

После параллельного согласования (если задача не была возвращена автору) документ будет следовать согласно последовательному маршруту - для подписания руководителем управления кадров и директором.

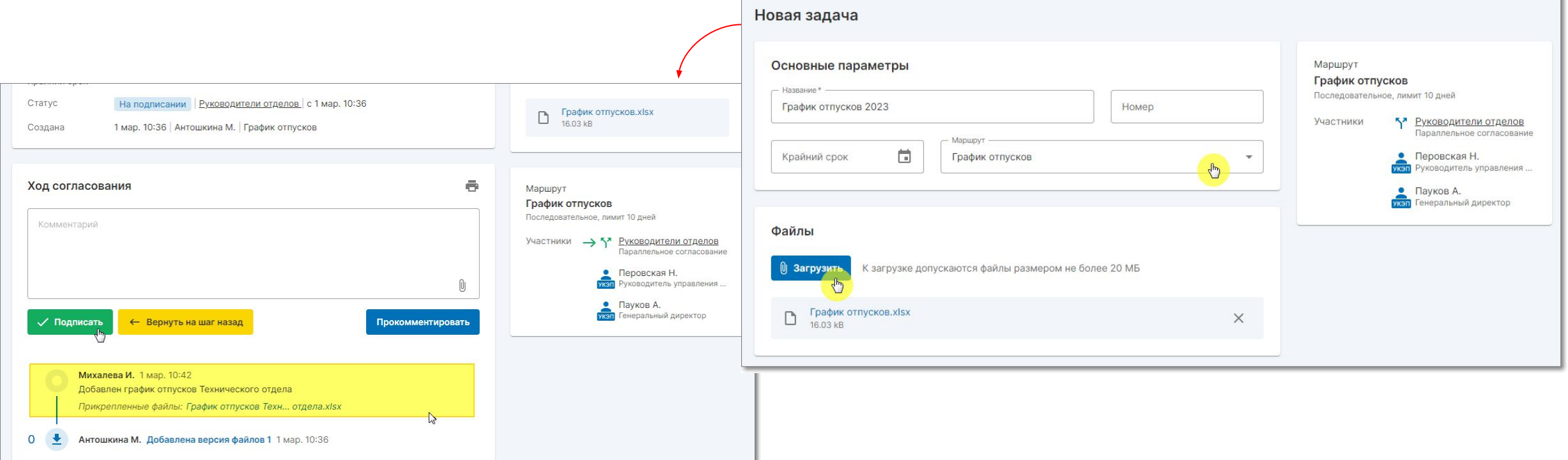

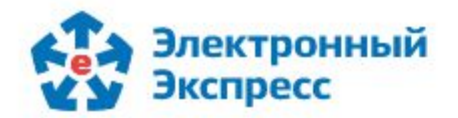

#### **ШАБЛОН МАРШРУТА ВМЕСТО ОДНОТИПНЫХ МАРШРУТОВ**

**Шаблон маршрута** - это преднастроенный маршрут, участником(ами) которого является обезличенный пользователь. Он будет заменен на конкретного сотрудника во время создания задачи по шаблону маршрута.

Рассмотрим в качестве примера кадровый процесс: ознакомление сотрудника компании с распоряжением или приказом. Этот процесс затрагивает всех сотрудников компании. Создание маршрута с обезличенным пользователем позволит не создавать однотипных маршрутов для каждого пользователя. Достаточно создать один маршрут, указать в качестве участника - обезличенного пользователя. А в момент запуск задачи заменять обезличенного пользователя на конкретного сотрудника компании.

Использование шаблонов маршрутов дает возможность организации гибко реагировать на кадровые перестановки или изменения в процессах.

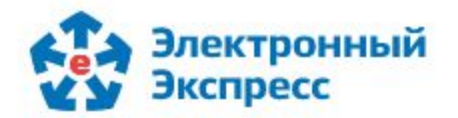

#### **Создавайте задачи по преднастроенному маршруту**

Для автоматизации процесса, приведенного в качестве примера, создайте любой тип маршрута в разделе **Маршруты**. Заполните его параметры, добавьте обезличенного пользователя, выбрав при добавлении участника - **Любой сотрудник по выбору при старте задачи**. Определите для каждого участника **тип подписи**: простая или усиленная квалифицированная.

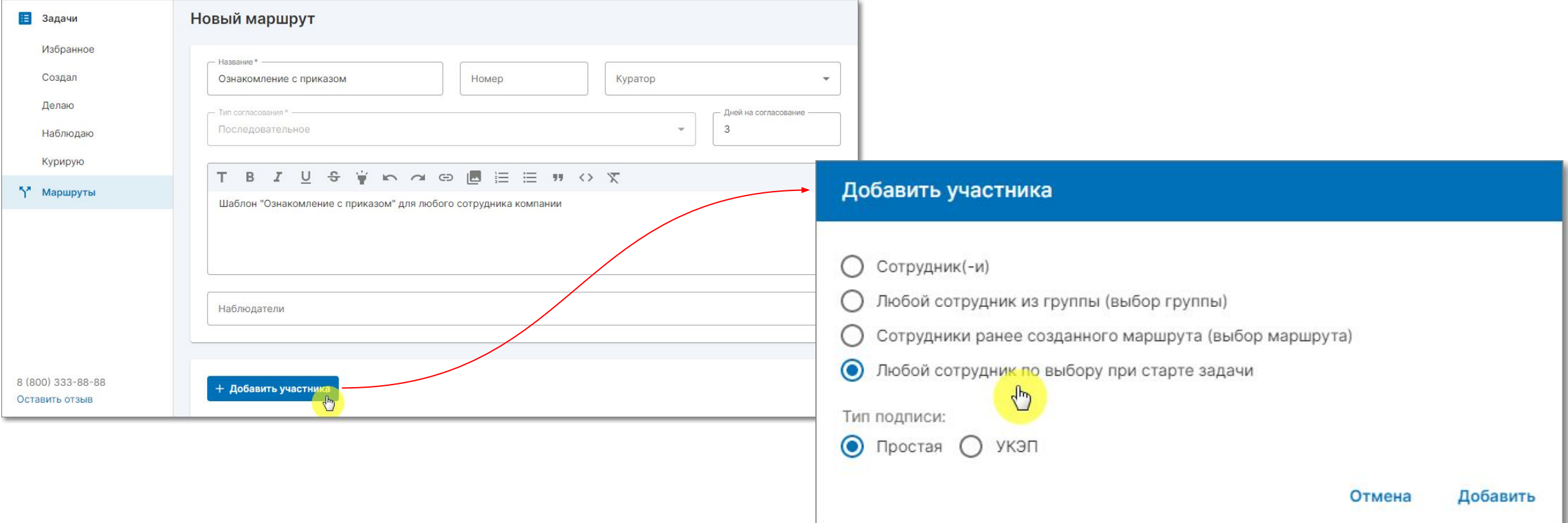

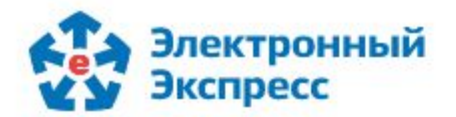

#### **Создавайте задачи по преднастроенному маршруту**

Перейдите в раздел **Задачи** и создайте задачу. Укажите ее параметры, загрузите документ, требующий согласования. Из списка маршрутов выберите ранее созданный преднастроенный маршрут. Замените обезличенного пользователя на конкретного сотрудника, кому хотите отправить документ. Запустите задачу по маршруту, нажав кнопку **Создать**. У указанного пользователя в разделе **Задачи/Делаю** появится активная задача, которую он может либо отклонить, либо одобрить.

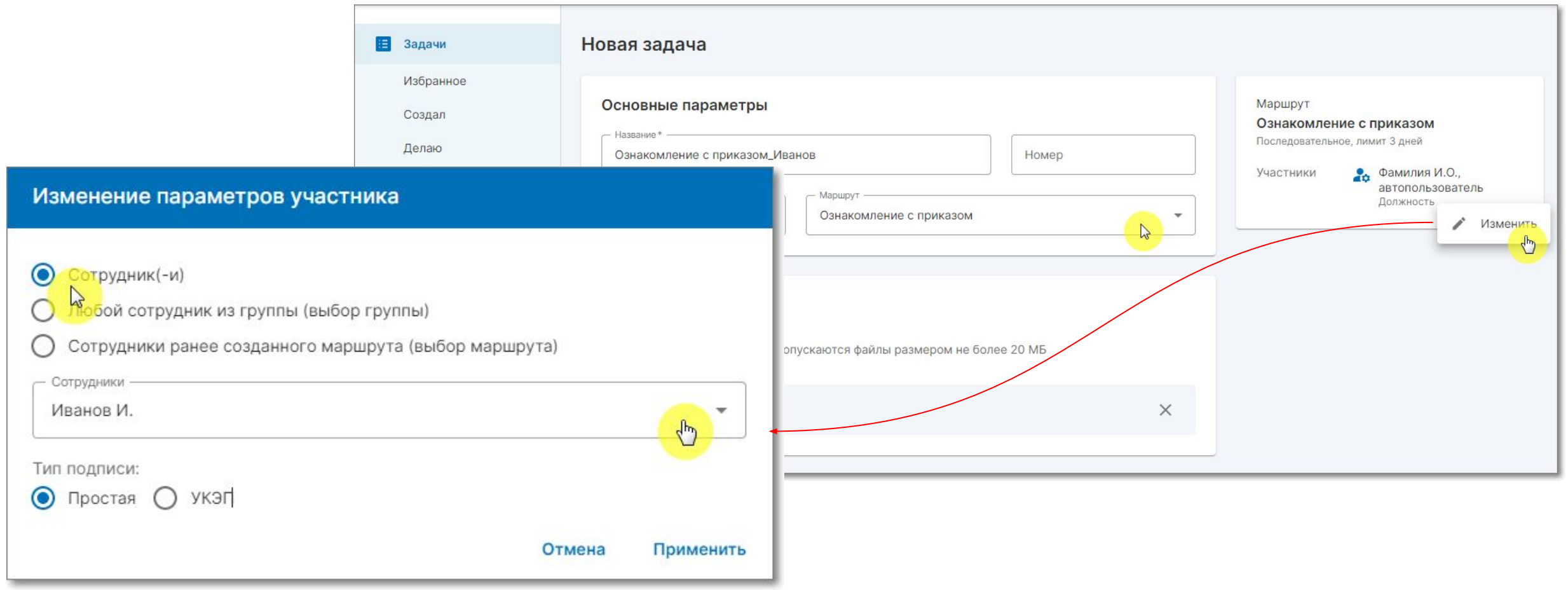

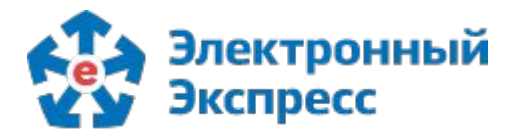

# **СПАСИБО ЗА ТО, ЧТО ВЫ С НАМИ!**

Каждый день мы работаем над тем, чтобы наши сервисы стали лучше. Мы всегда внимательно изучаем отзывы пользователей и партнеров, реализуем востребованные улучшения. Надеемся, новые возможности будут Вам полезны.

# **ООО «ЭЛЕКТРОННЫЙ ЭКСПРЕСС»**

Оставить отзыв или получить консультацию можете по бесплатному телефону Центра поддержки клиентов 8-800-333-8888 или по адресу [ee@garant.ru](mailto:ee@garant.ru).

**Центральный офис:**

г. Москва, Научный проезд, д. 19

**Официальный сайт:**

[www.garantexpress.ru](http://www.garantexpress.ru)

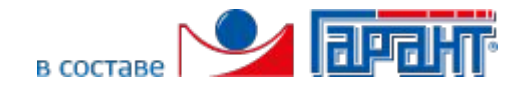